Методические указания для выполнения работы «Разработка копии информационной модели по заданному образцу с помощью SQL инструкций»

Цель: формирование у студентов умений минимизировать SQL инструкции с целью использования их в программном коде при автоматизированном создании заданной структуры данных .

## Методические рекомендации

Перед началом выполнения практической работы необходимо повторить:

- 1. Последовательность создания информационной модели:
	- создание файла базы данных;
	- $\checkmark$  создание структуры таблиц для хранения информации;
	- определение связей между таблицами.
- 2. инструкции подмножества Data Definition Language языка SQL для создания и изменения структуры таблиц:
	- $\checkmark$  CREATE TABLE создание таблицы;
	- $\checkmark$  ALTER TABLE изменение таблицы;
- 3. повторение навыков работы с программой MS SQL Server Management Studio.

Задание: разработать запрос на языке SQL для создания копии базы, указанной преподавателем. Сохранить запрос в родной папке под именем COPYФАМИЛИЯ.sql.

## ПРИМЕР:

Задание: разработать запрос на языке SQL для создания копии базы nnn123 с именем «primer». Информационно-логическая схема базы представлена на рисунке:

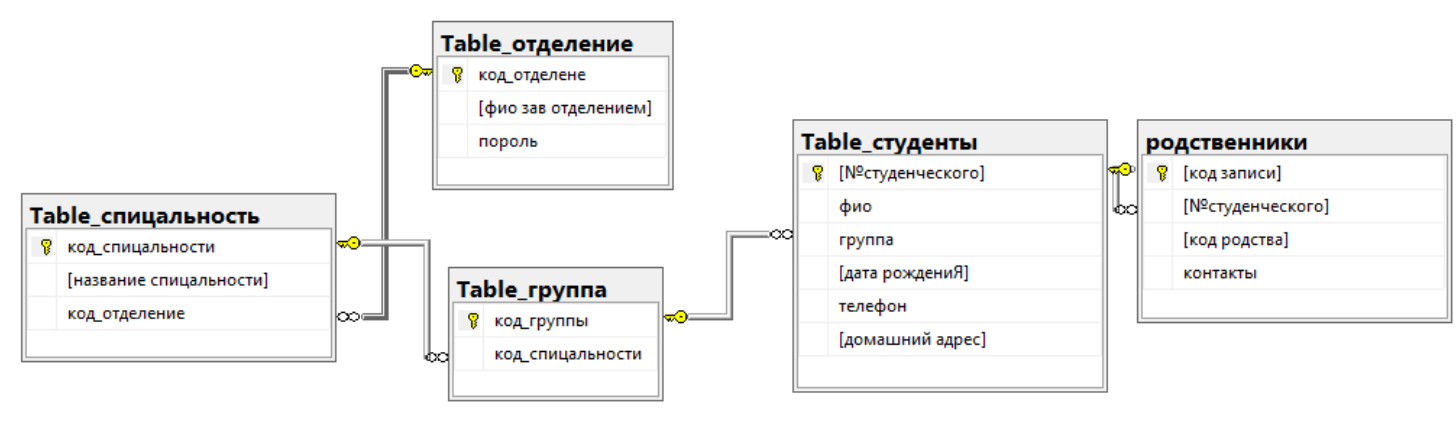

Указания к работе:

- создание файла базы «primer» выполнить в Конструкторе.
- Структур таблиц и связей должны создаваться с помощью инструкции SQL.

## Порядок выполнения:

1. файл базы данных «primer» может быть создан с помощью конструктора в среде MS SQL Server Management:

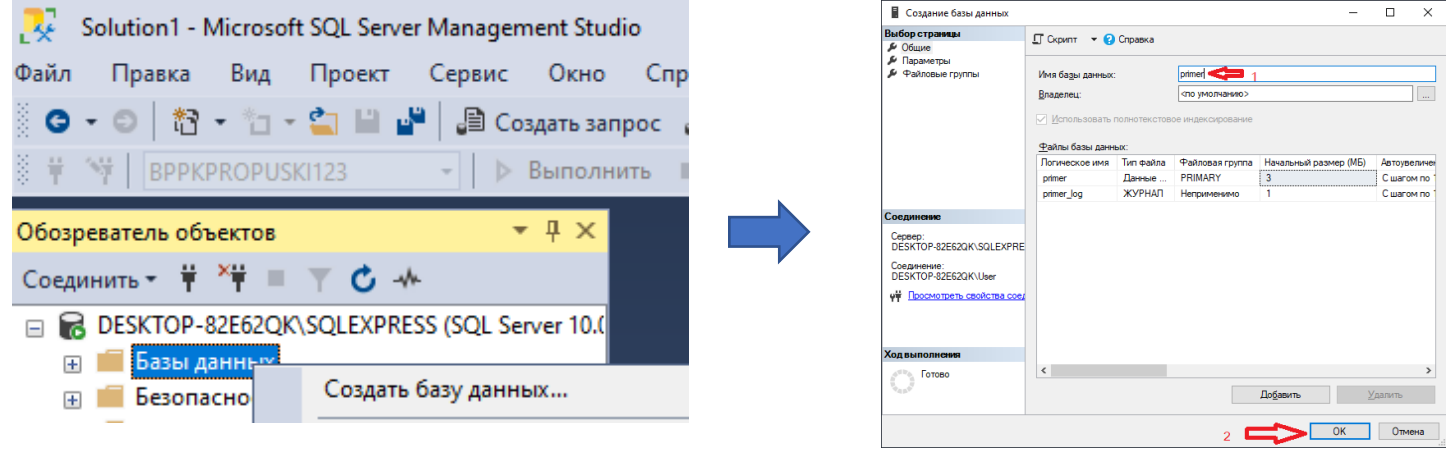

2. Генерация скрипта на языке SQL для создания таблицы имеющейся:

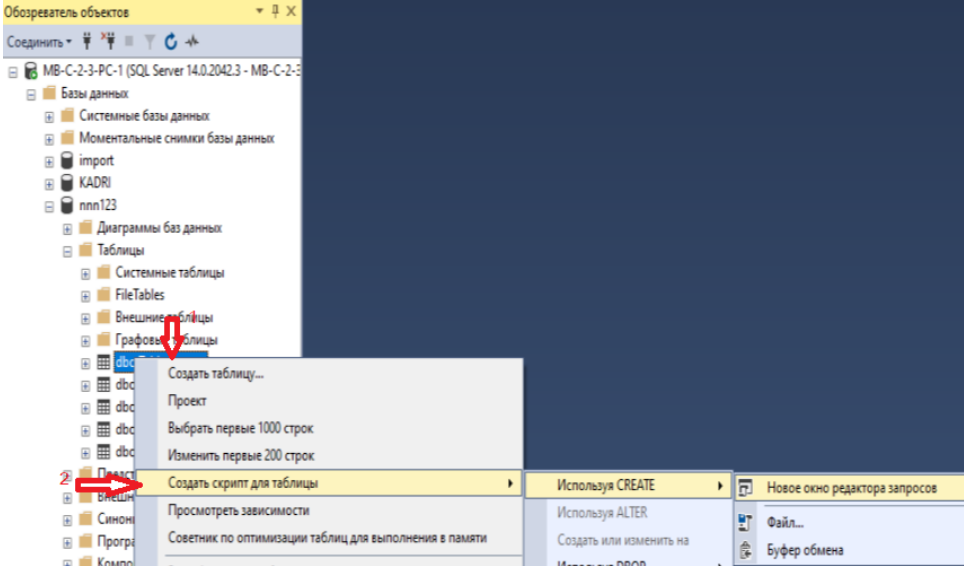

```
3. Автоматически сгенерированный запрос имеет вид:
USE [nnn123]
GO
/****** Object: Table [dbo].[Table_группа] Script Date: 12.11.2022 8:27:22 ******/
SET ANSI NULLS ON
GO
SET QUOTED IDENTIFIER ON
GO
CREATE TABLE [dbo].[Table_группа](
[код_группы] [varchar](10) NOT NULL,
[код спицальности] [varchar](10) NOT NULL,
PRIMARY KEY CLUSTERED 
([код_группы] ASC)WITH (PAD INDEX = OFF, STATISTICS_NORECOMPUTE = OFF, IGNORE_DUP_KEY = OFF,
ALLOW_ROW_LOCKS = ON, ALLOW_PAGE_LOCKS = ON) ON [PRIMARY]) ON [PRIMARY]
GO
ALTER TABLE [dbo].[Table_группа] WITH CHECK ADD CONSTRAINT [FK4] FOREIGN KEY([код_спицальности])
REFERENCES [dbo].[Table_спицальность] ([код_спицальности])
GO
ALTER TABLE [dbo].[Table_группа] CHECK CONSTRAINT [FK4]
GO
  4. Минимизируем запрос, приведём его к виду:
USE [nnn123]
CREATE TABLE [dbo].[Table_группа](
[код_группы] [varchar](10) NOT NULL PRIMARY KEY,
[код спицальности] [varchar](10) NOT NULL);
  5. Сохранить запрос в родную папку:
```
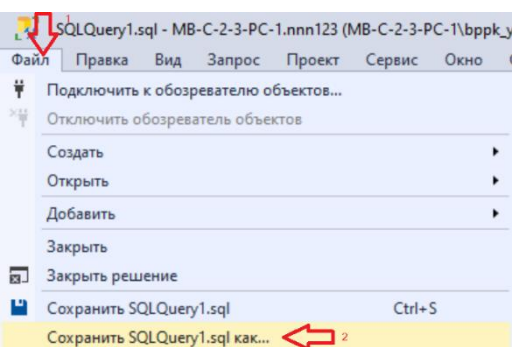

- 6. Выполнить генерацию запросов на все таблицы и минимизировать их.
- 7. Собрать запросы в один файл формата .sql.
- 8. Дополнить итоговый файл инструкциями SQL для создания связей между таблицами.
- 9. Пояснения к созданию инструкций sql для создания связей:

alter table имя таблицы1, где тип отношения ко многим add constraint FK1 foreign key (имя поля из таблицы1) references имя таблицы2, где тип отношения к 1 (имя поля из таблицы2);

10. В результате получаем следующее содержание файла sal: **USE** [primer]

CREATE TABLE [dbo].[Table\_отделение]( [код отделене] [varchar](30) NOT NULL, [фио зав отделением] [varchar](30) NOT NULL,

[пороль] [varchar](10) NOT NULL

PRIMARY KEY ([код отделене]));

CREATE TABLE [dbo]. [Table спицальность](

[код спицальности] [varchar](10) NOT NULL,

[название спицальности] [varchar](100) NOT NULL,

[код отделение] [varchar](30) NOT NULL,

**PRIMARY KEY ([код спицальности]));** 

CREATE TABLE [dbo]. [Table rpynna](

[код группы] [varchar](10) NOT NULL PRIMARY KEY,

[код спицальности] [varchar](10) NOT NULL,

 $\mathcal{E}$ **CREATE TABLE [dbo].[Table студенты](** [Nº студенческого] [varchar](10) NOT NULL,

[фио] [varchar](50) NOT NULL, [группа] [varchar](10) NOT NULL, [дата рождениЯ] [date] NOT NULL, [телефон] [varchar](12) NOT NULL, [домашний адрес] [varchar](70) NOT NULL, PRIMARY KEY ([№студенческого])); CREATE TABLE [dbo].[родственники]( [код записи] [int] NOT NULL, [№студенческого] [varchar](10) NOT NULL, [код родства] [varchar](50) NOT NULL, [контакты] [nchar](12) NOT NULL, PRIMARY KEY ([код записи]));

alter table [Table\_спицальность] add constraint FK1 foreign key ([код\_отделение]) references [Table\_отделение] ([код\_отделене]); alter table [родственники] add constraint FK2 foreign key ([№студенческого]) references [Table\_студенты] ([№студенческого]); alter table [Table\_студенты] add constraint FK3 foreign key ([группа]) references [Table\_группа] ([код\_группы]); alter table [Table\_группа] add constraint FK4 foreign key ([код\_спицальности]) references [Table\_спицальность] ([код\_спицальности]);

11.Открыть текст запроса в MS SQL Server Management Studio, используя меню Файл→Открыть файл…

12.После выполнения запроса получим:

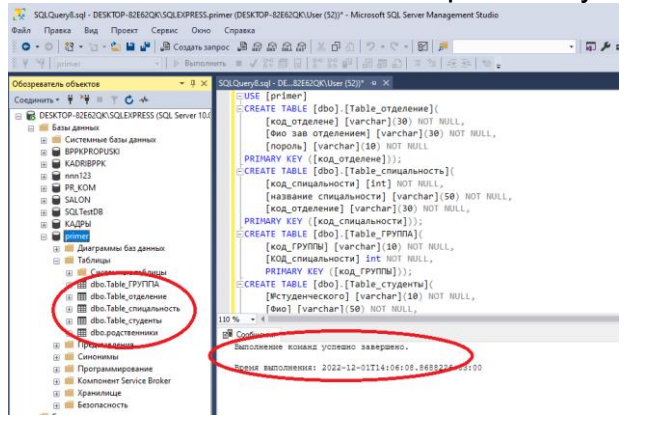